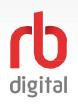

## Account Setup / Desktop Login

Log in to accounts—your content formats will display in categories and in the menu—then check out and enjoy!

NOTE

If you don't see all content formats on your desktop, your library may have another RBdigital collection available. Go to eResources on your library's website for more information and set up another account to access additional RBdigital content. On mobile apps, you may access more than one account by switching your RBdigital profiles with My Account in the menu.

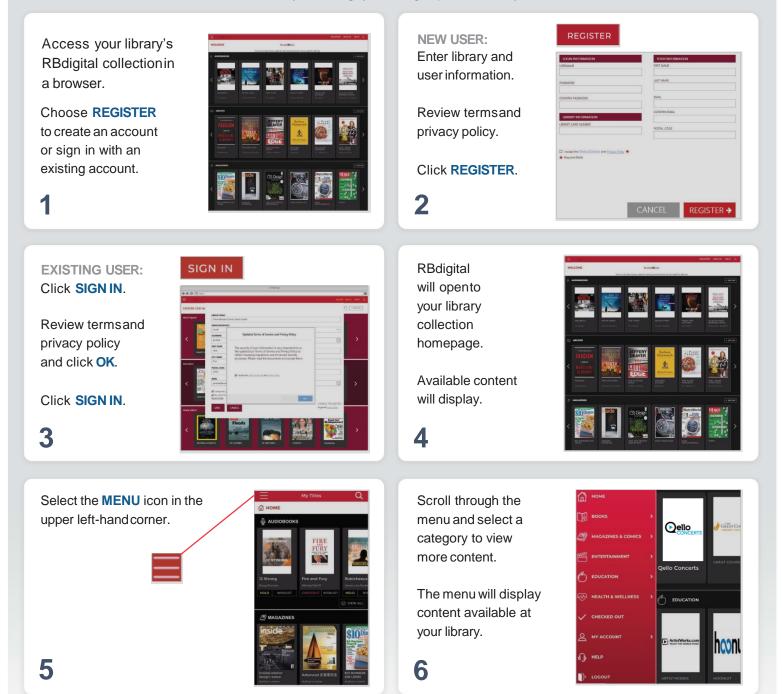

**NOTE:** Scroll through content formats and specific titles or services to view featured items. You may also search for additional items and/or tap on a title cover to open a detail page and complete checkout.

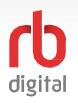

## Mobile Login

Log in to accounts—your content formats will display in categories and in the menu—then check out and enjoy!

If you don't see all content formats on your app, your library may have another RBdigital collection available. Go to eResources on your library's website for more information and set up another account to access additional RBdigital content. On mobile apps, you may access more than one account by switching your RBdigital profiles with My Account in the menu.

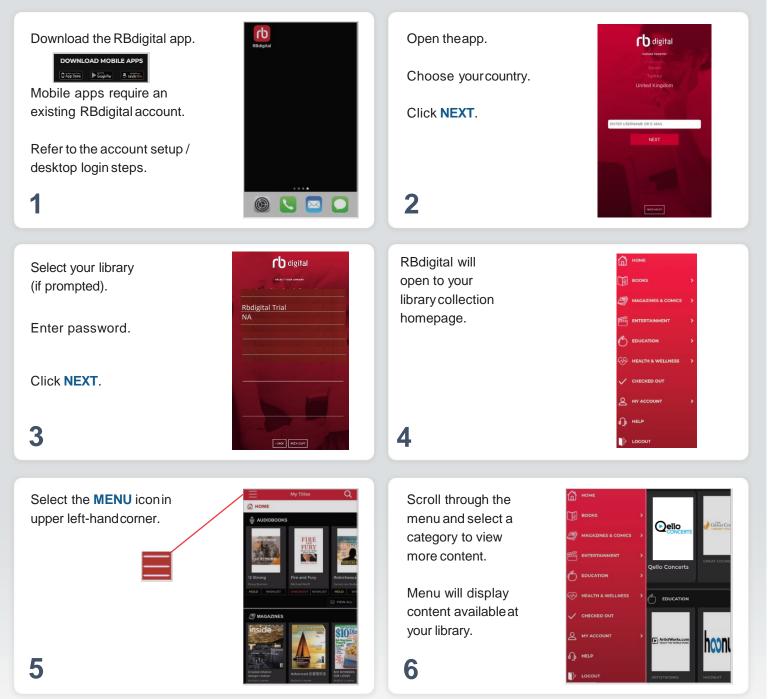

**NOTE:** Scroll through content formats and specific titles or services to view featured items. You may also search for additional items and/or tap on a title cover to open a detail page and complete checkout.

## rb digital

## **Finding and Checking out Magazines**

Log in to accounts—your content formats will display in categories and in the menu—then check out and enjoy!

NOTE:

Magazines are available for permanent checkout. Once you check out a magazine, you may keep in your personal collection for as long as you wish. You may also opt-in for notification of next-issue (or automatic checkout if available).

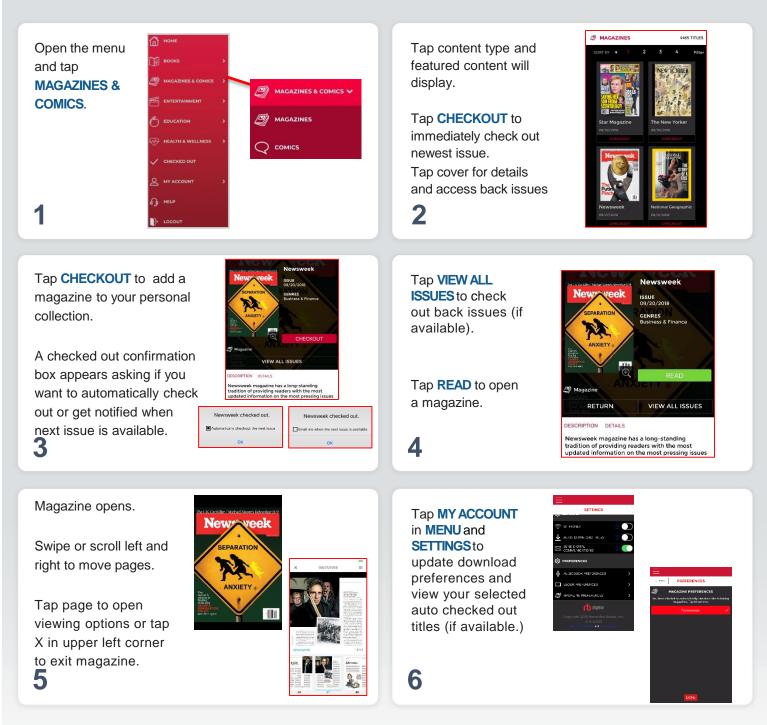

NOTE: Magazines download to your device. The typical size is 50-300 MB.